## **GEROTECH**

**Youtube Tips & Tricks**

**Please save all questions until the end of the presentation, as we have dedicated breakout rooms specifically for Youtube-related problems!**

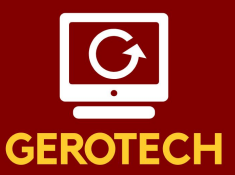

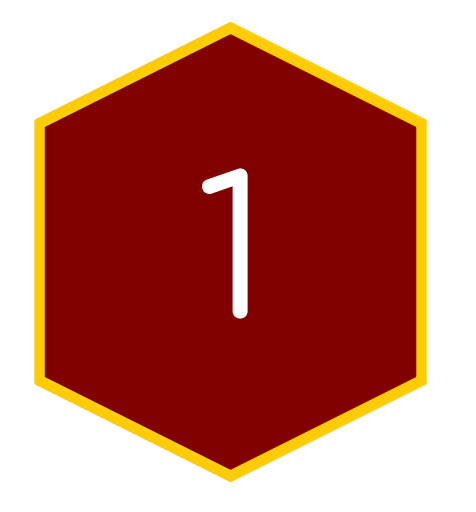

### Youtube Home Page

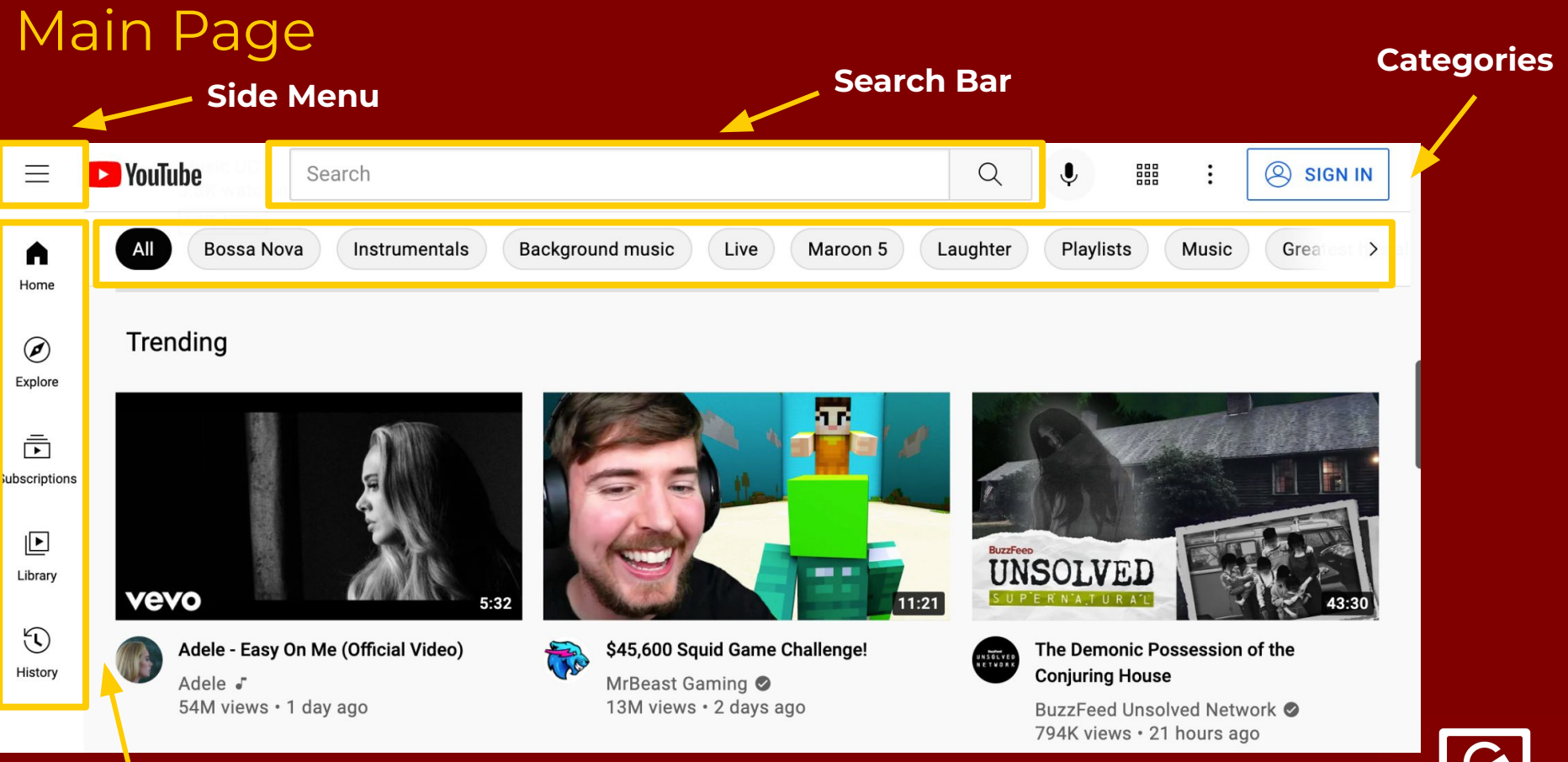

#### **Extra Tools**

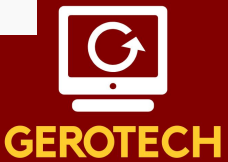

#### Types of Videos

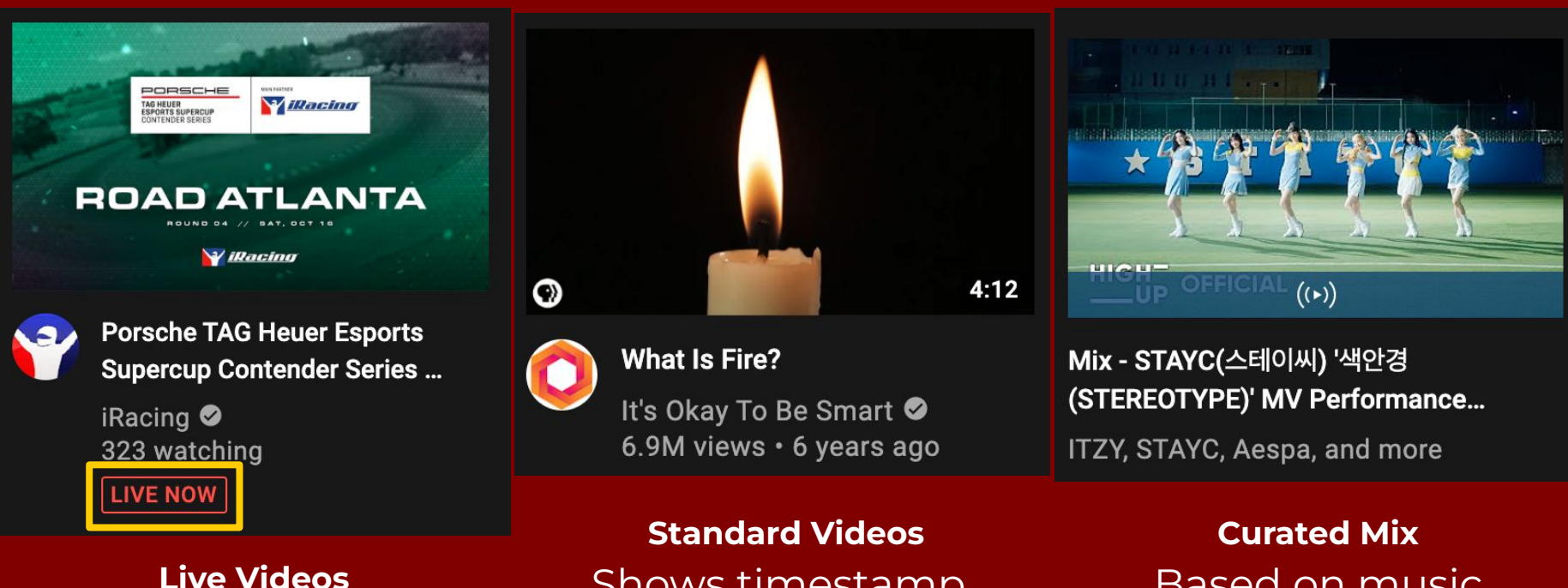

Denoted by the "LIVE NOW" sign, think of live TV. No advancing. Shows timestamp, creator, date, and number of views.

Based on music history.

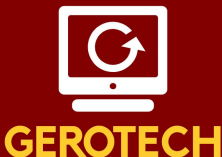

#### Search Function

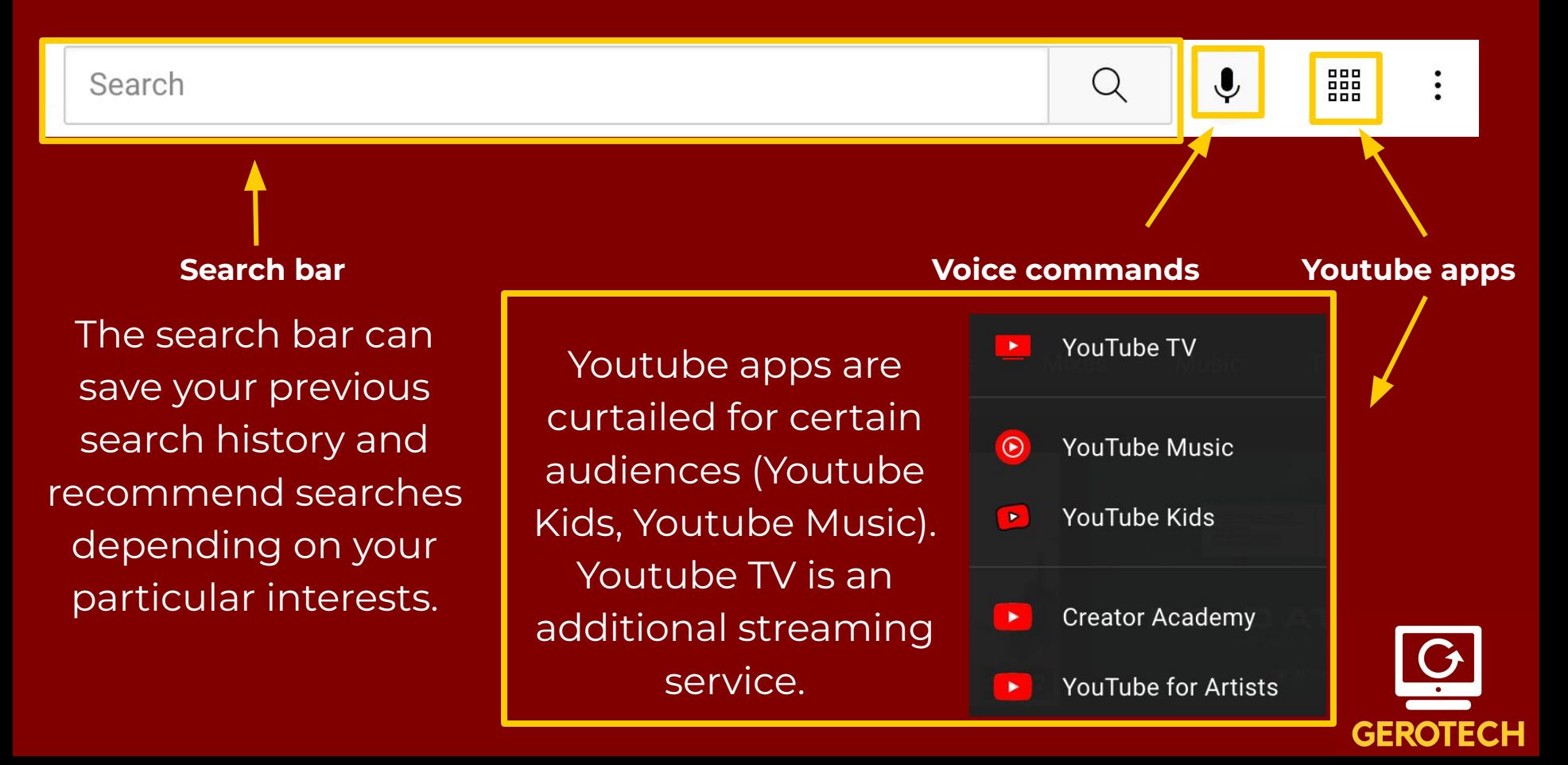

#### Extra Tools

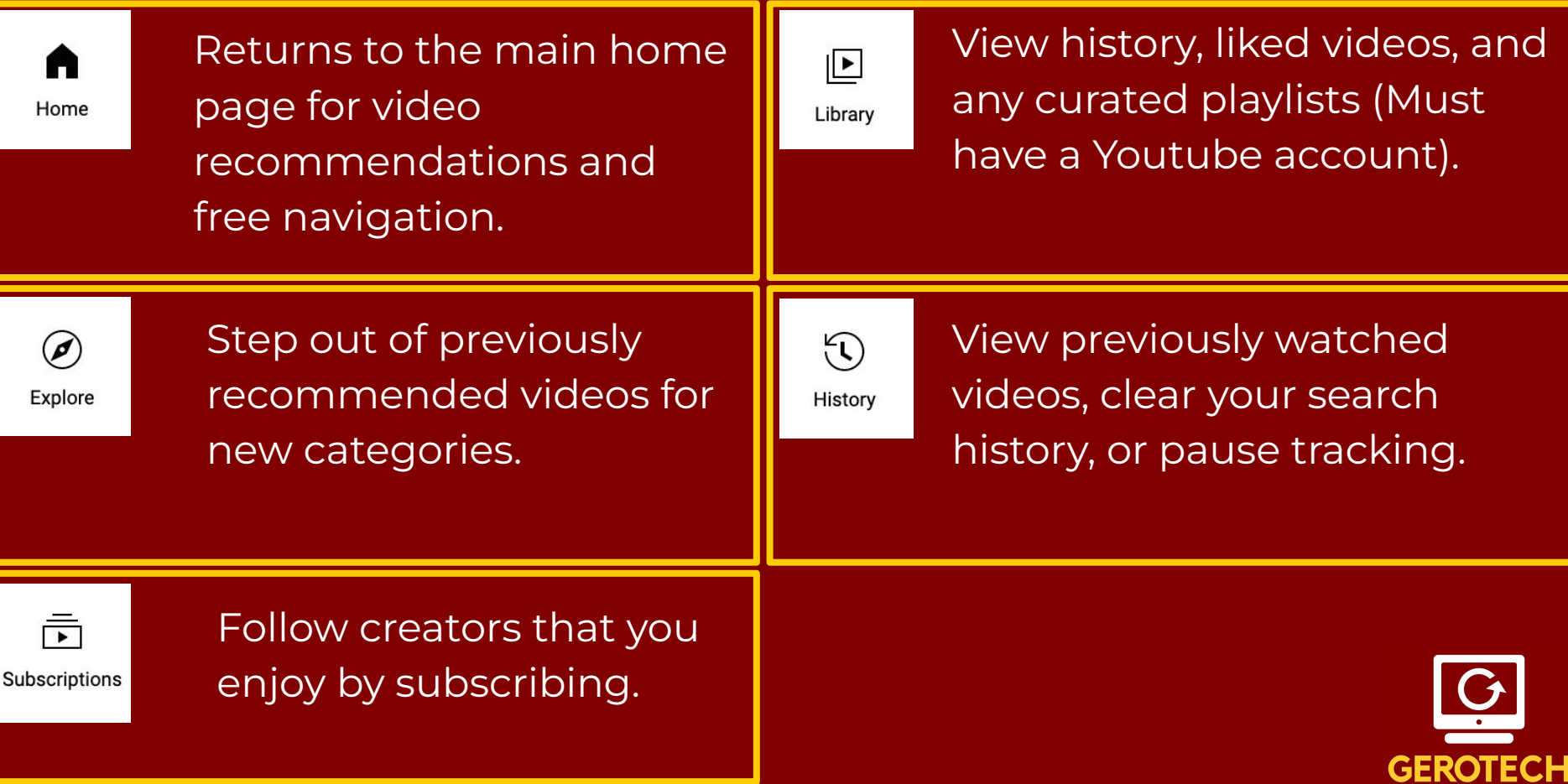

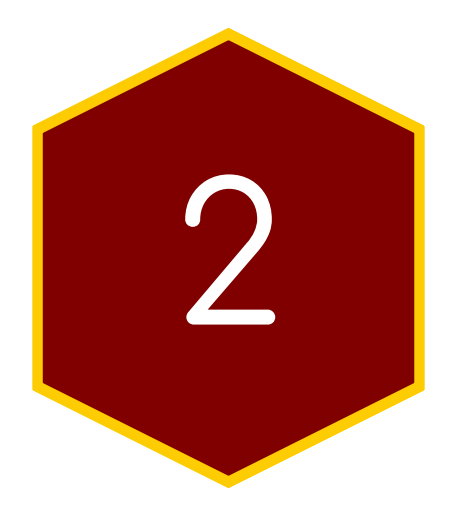

# Watching a Youtube<br>Video

#### Overview of a Youtube Video

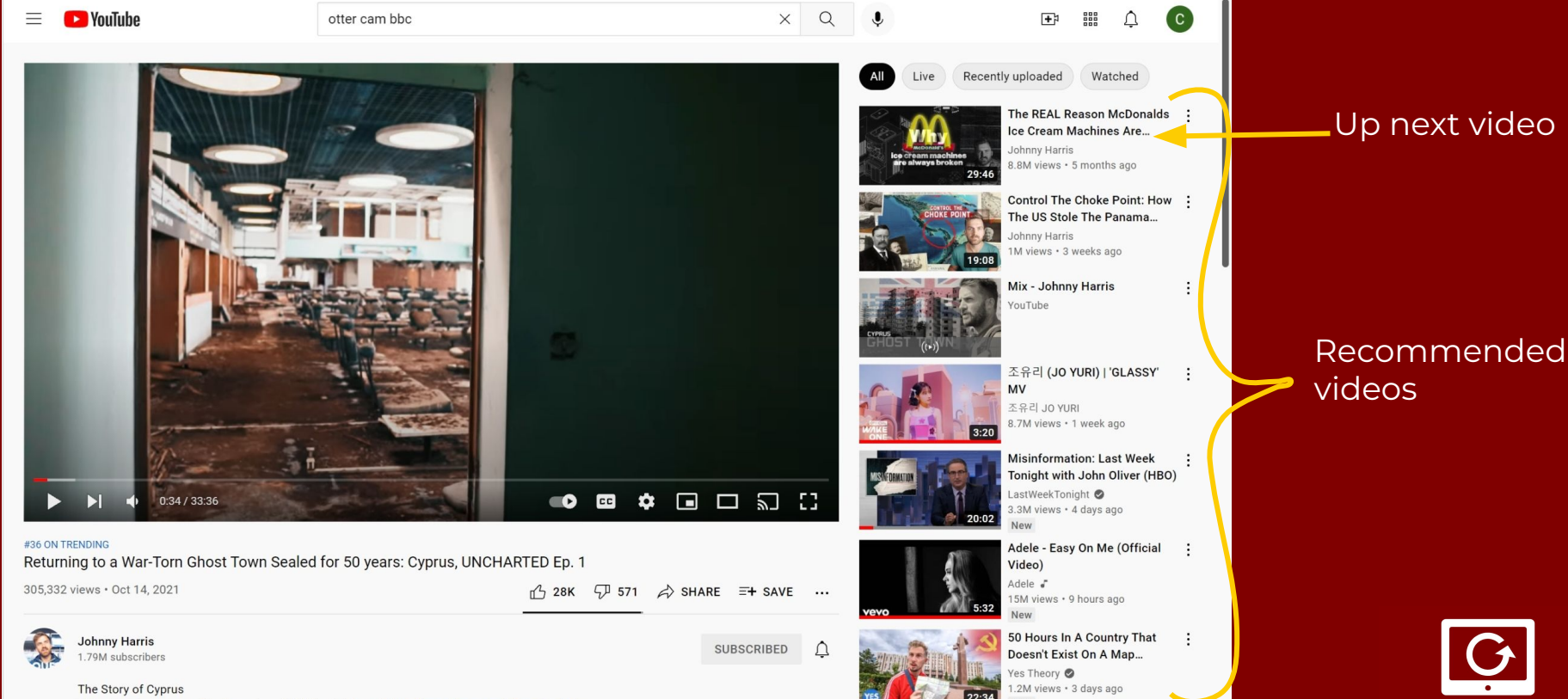

This video is sponsored by Cometeer. Click the link here https://cometeer.com/johnnyharris to

## **GEROTECH**

#### Toolbar Breakdown

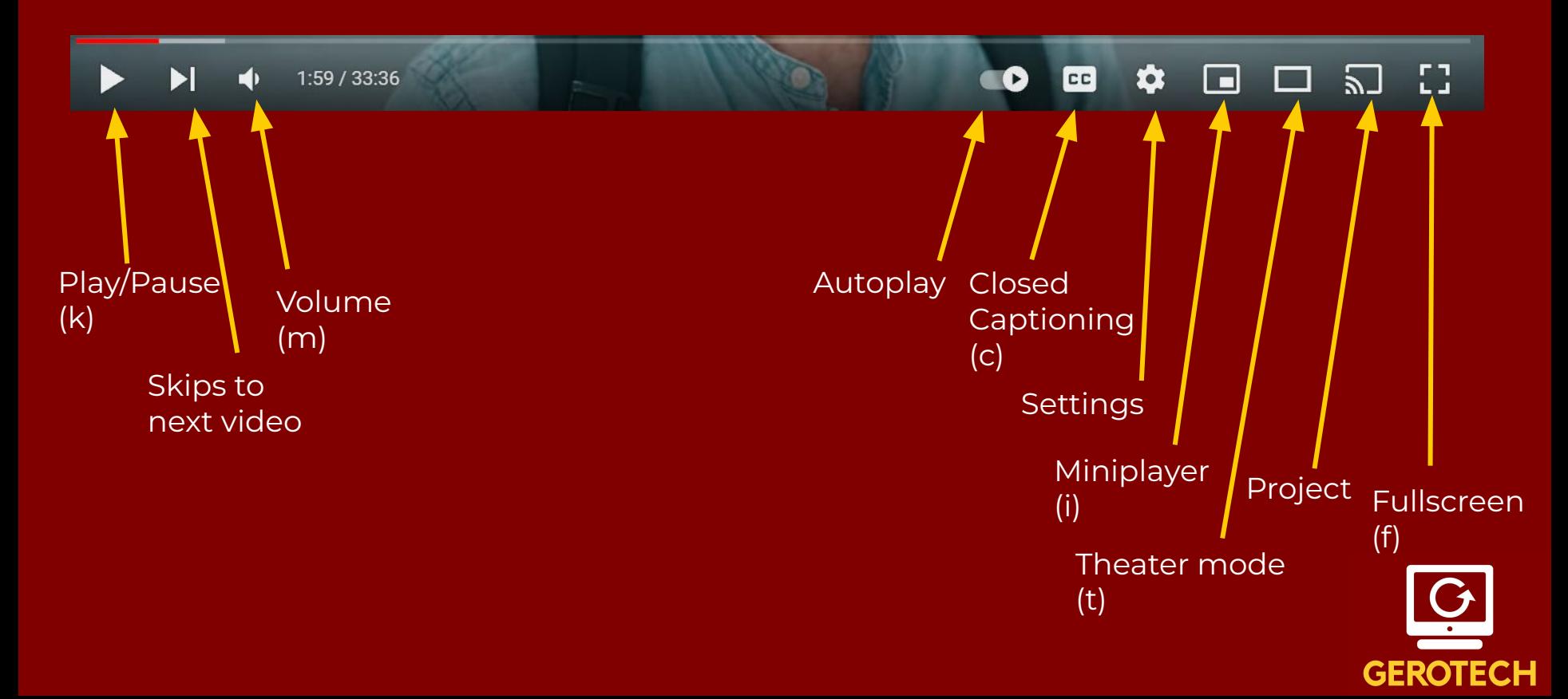

#### Volume Control

- To mute:
	- Press 'm' on your keyboard
	- Click on the icon
	- Press again to unmute
- To adjust volume
	- Hover your mouse over the icon
	- Slide bar will appear
	- Slide the circle to adjust the volume

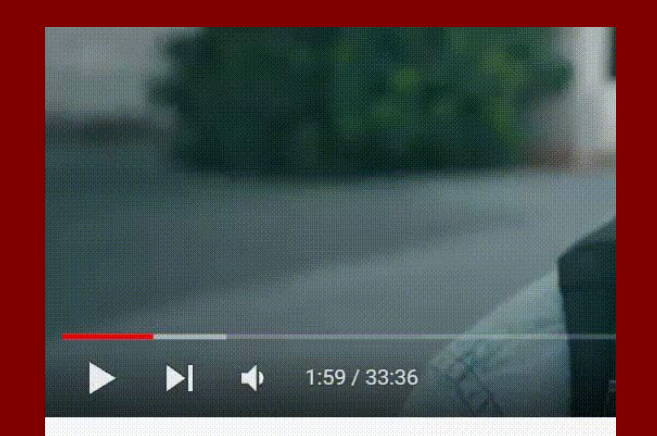

#36 ON TRENDING

Returning to a War-Torn Ghost Town Sealed

305,332 views · Oct 14, 2021

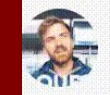

**Johnny Harris** 1.79M subscribers

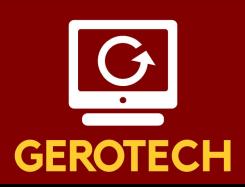

#### Settings

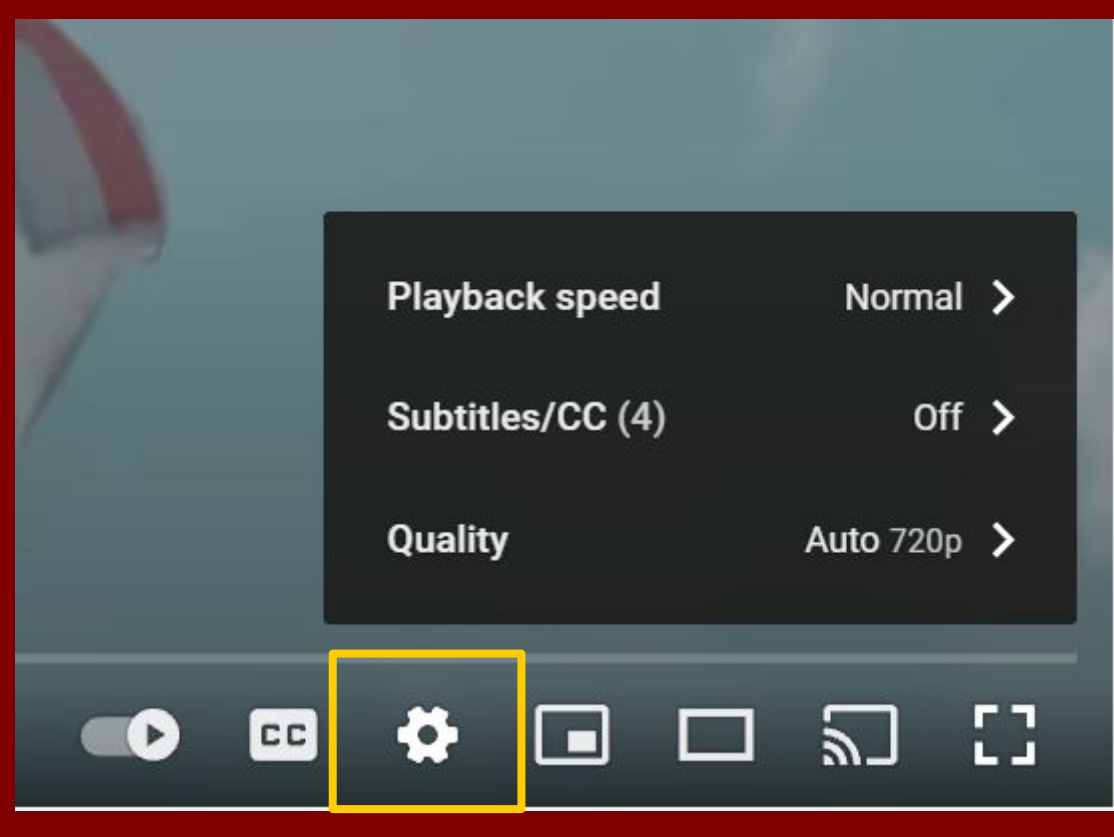

Click on the settings icon to adjust settings

#### Usually, three types of settings

- 1. Playback speed
- 2. Subtitles/CC
- 3. Quality

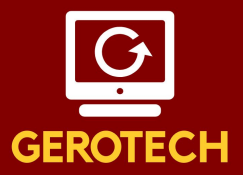

#### Settings Part 2

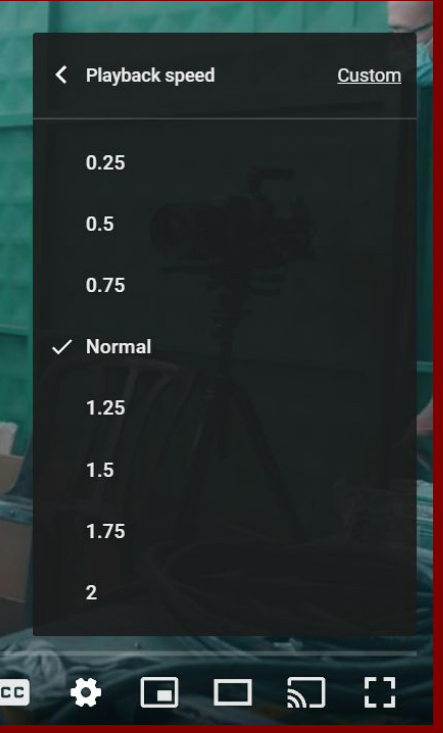

Playback speed Subtitles/CC Communication Cuality

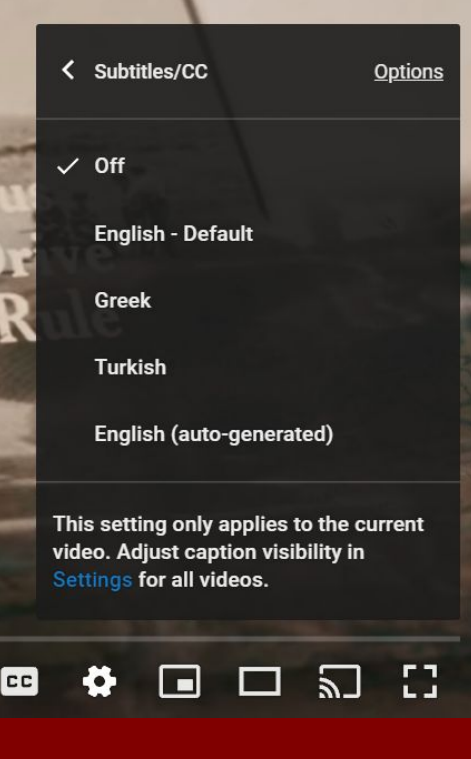

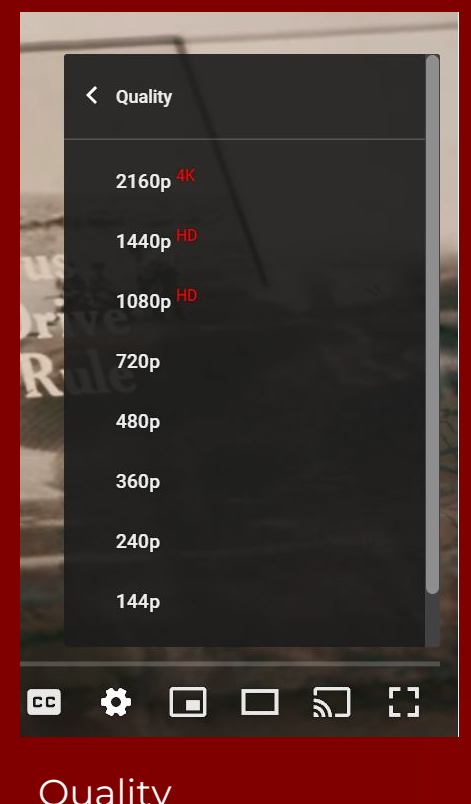

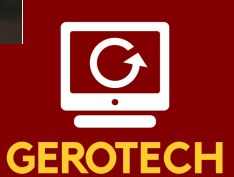

#### Miniplayer function

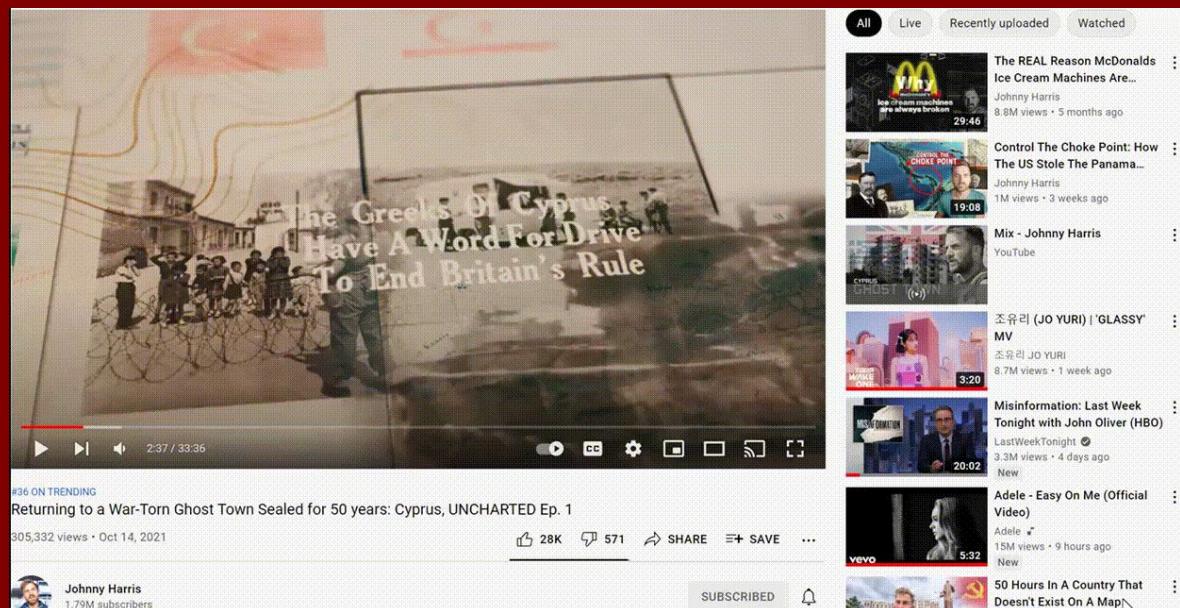

1. Click on mini player icon

- 2. Video will now appear in bottom right corner in the homepage
- 3. Press 'i' or the upper left corner of the mini player to expand

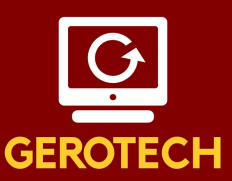

The Story of Cyprus This video is sponsored by Cometeer. Click the link here https://cometeer.com/johnnyharris to

- 
- Yes Theory <sup>®</sup>

.2M views · 3 days ago

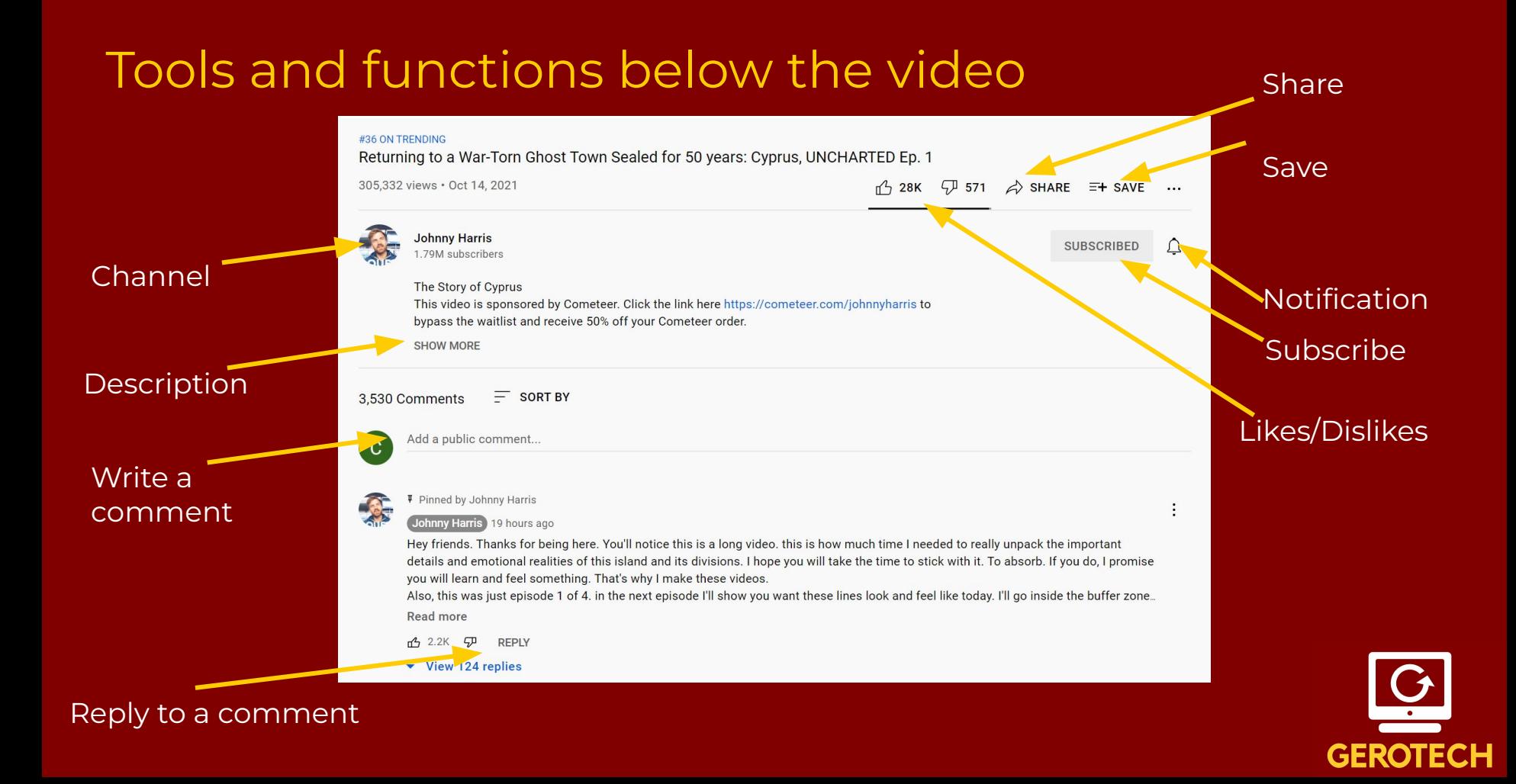

## Sharing and Saving

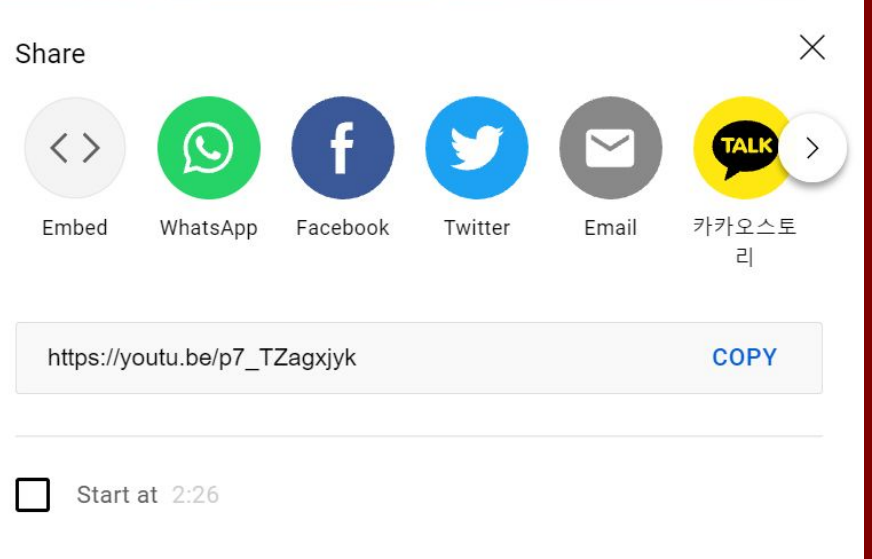

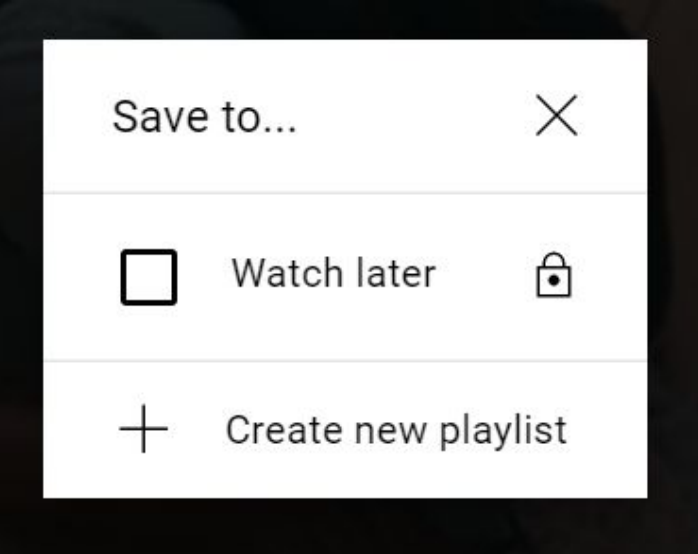

- 1. Click on Share
- 2. These options will appear
- 3. Click on option or copy link to share video
- 1. Click on Save
- 2. Click on playlist you want to save the video to
- 3. That's it!

#### How to write a comment on a video

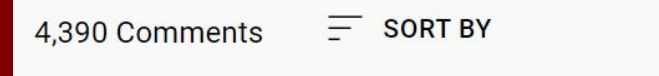

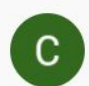

Add a public comment...

#### 1. Click on "add a public comment"

 $\equiv$  SORT BY 4,390 Comments

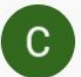

Great video! Keep up the good work!

CANCEL

**COMMENT** 

2. Write your comment and then click "Comment". 3. Done!

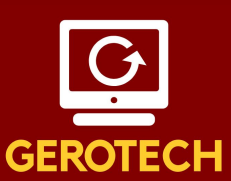

#### Replying to comments

**↓** Pinned by Johnny Harris

Johnny Harris 1 day ago

Hey friends. Thanks for being here. You'll notice this is a long video. this is how much time I needed to really unpack the important details and emotional realities of this island and its divisions. I hope you will take the time to stick with it. To absorb. If you do, I promise you will learn and feel something. That's why I make these videos.

Also, this was just episode 1 of 4. in the next episode I'll show you want these lines look and feel like today. I'll go inside the buffer zone... Read more

 $\sqrt{ }$ **RFPIY 04** 2.7K

Add a public reply...

CANCEL **REPLY** 

- Click on 'Reply'
- 2. Write your reply
- 3. Click the "Reply' button on the bottom right and you are done!

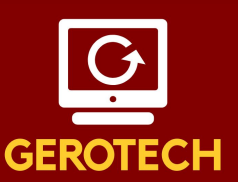

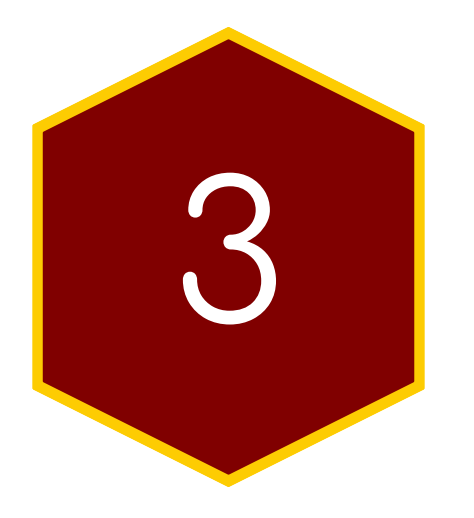

# Creating and Managing<br>Youtube Accounts

#### Gmail / Google Drive

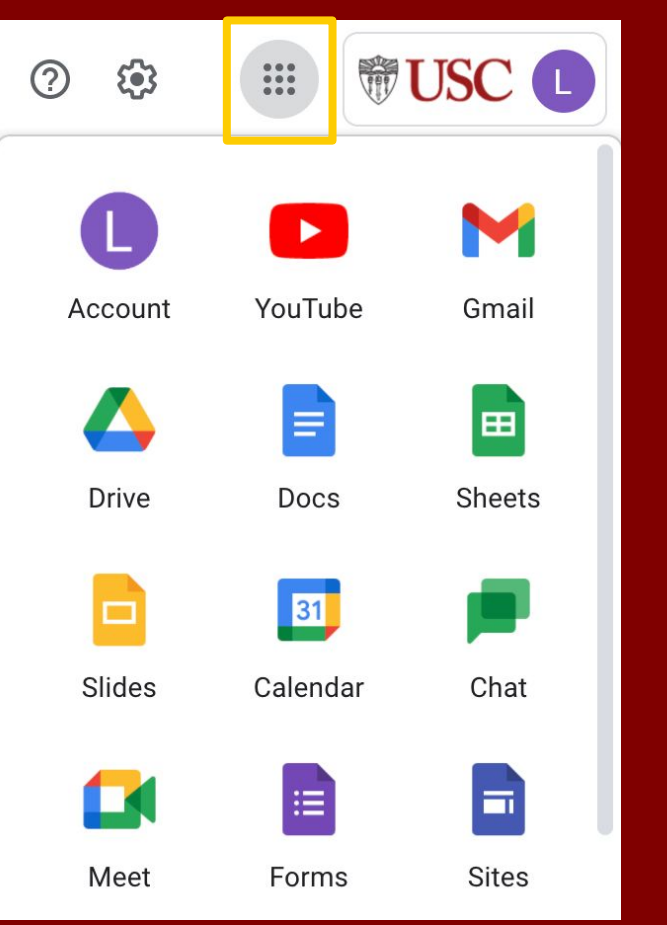

- 1. Log into your gmail or create a gmail account.
- 2. All gmail accounts automatically curate a youtube account.
- 3. Click on the 9 dots on the top right and scroll down to see youtube.
- 4. In Youtube, click on the top right icon for additional menus.

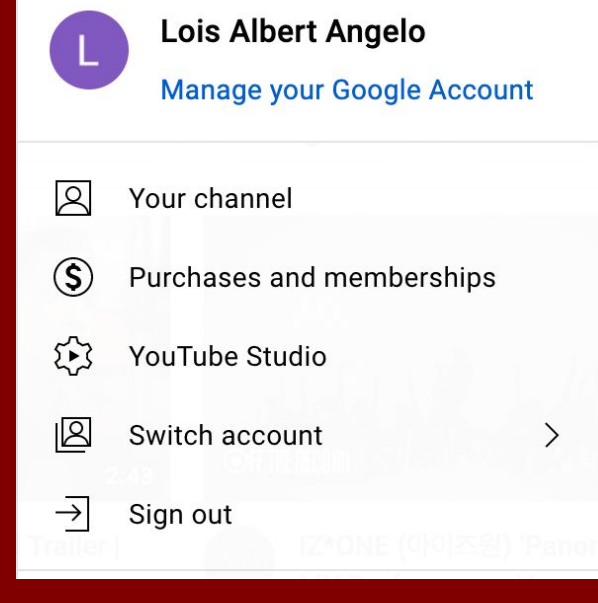

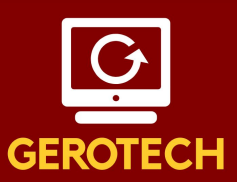

#### Channel Interface

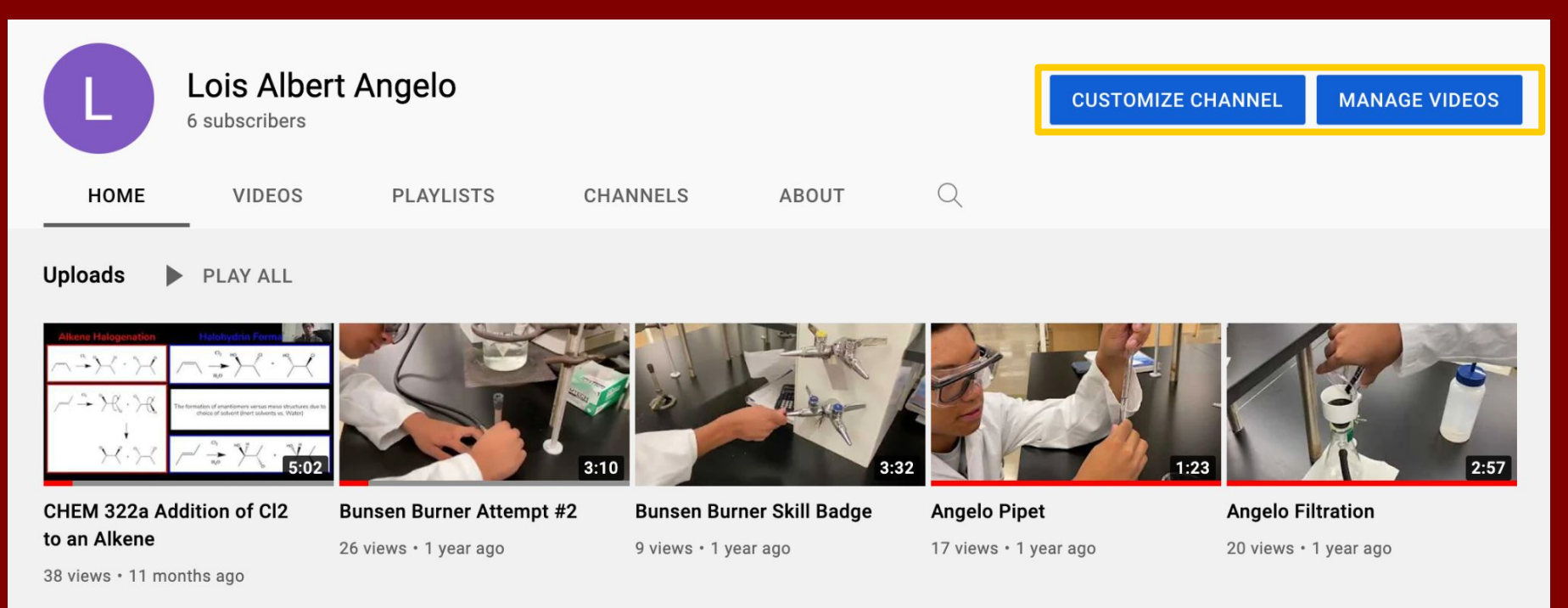

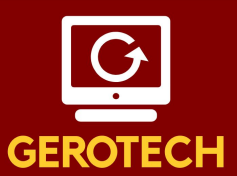

#### Customize Channel

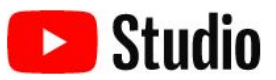

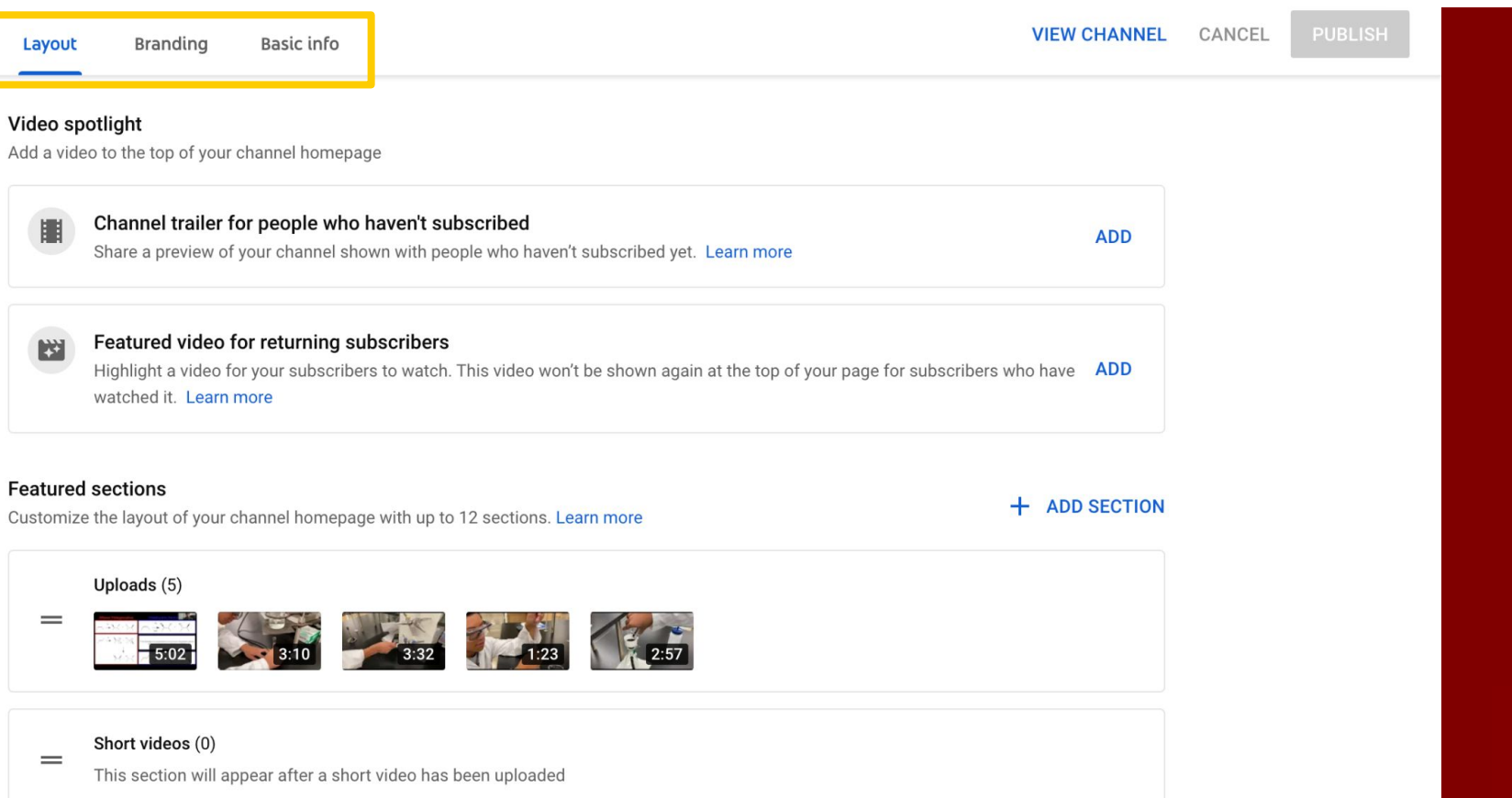

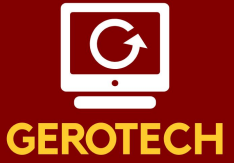

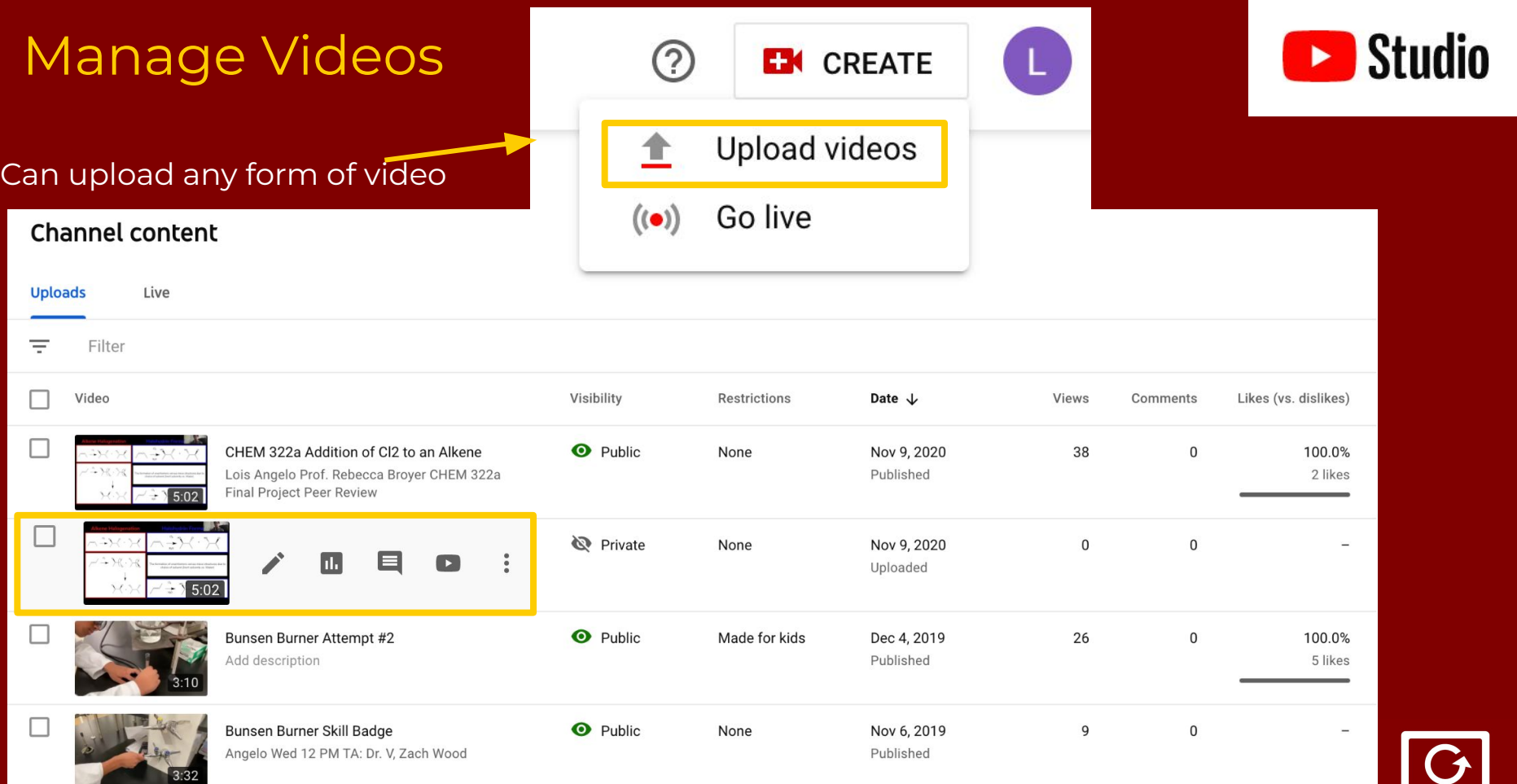

**SEROTECH** 

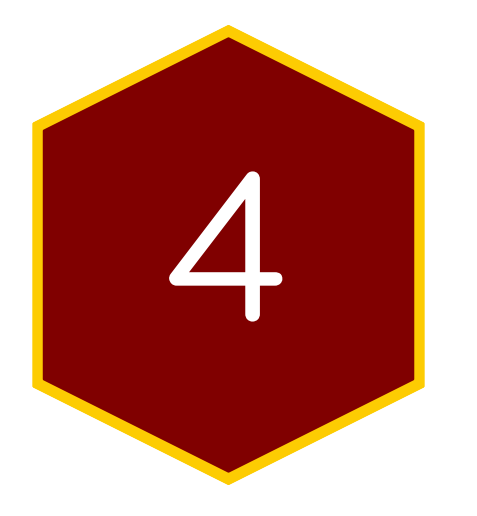

### Youtube on Smart TVs

#### Smart TVs

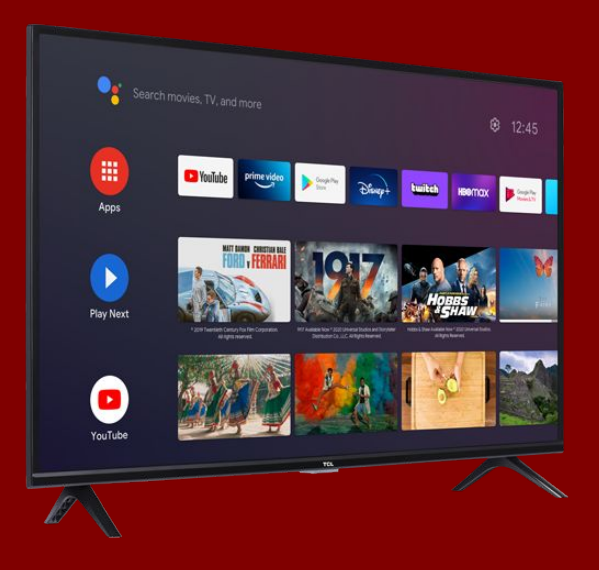

To check if your TV is smart, try pressing the **Home or Menu button** on your remote. If squares showing logos for apps such as YouTube and Netflix appear, that's a smart TV.

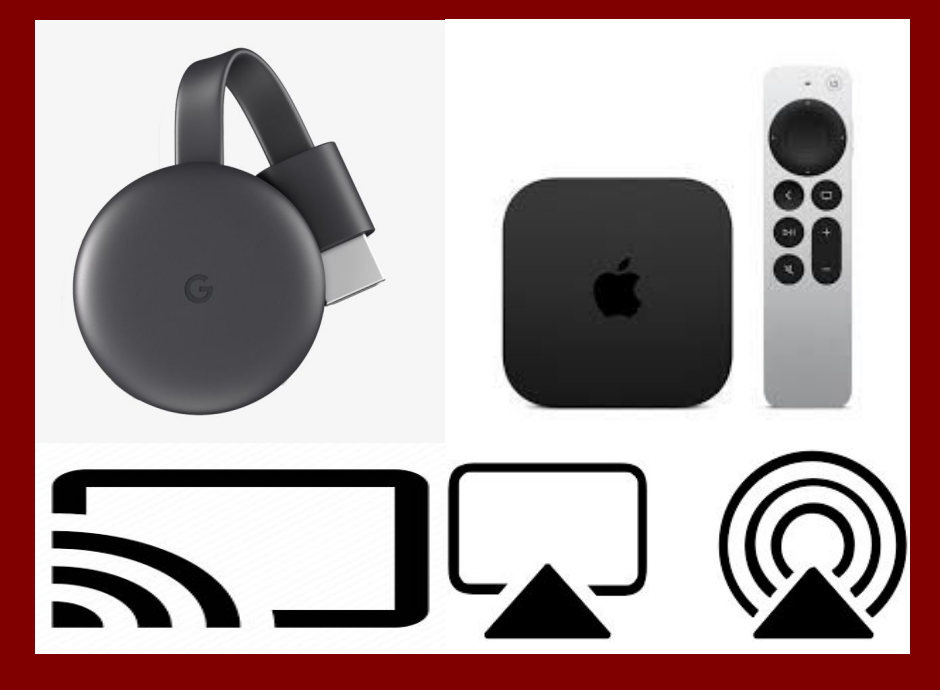

**Chromecast** and **Apple TV** additions should also give your TV the option to watch Youtube videos and/or cast videos from another device onto your screen.

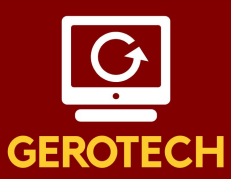

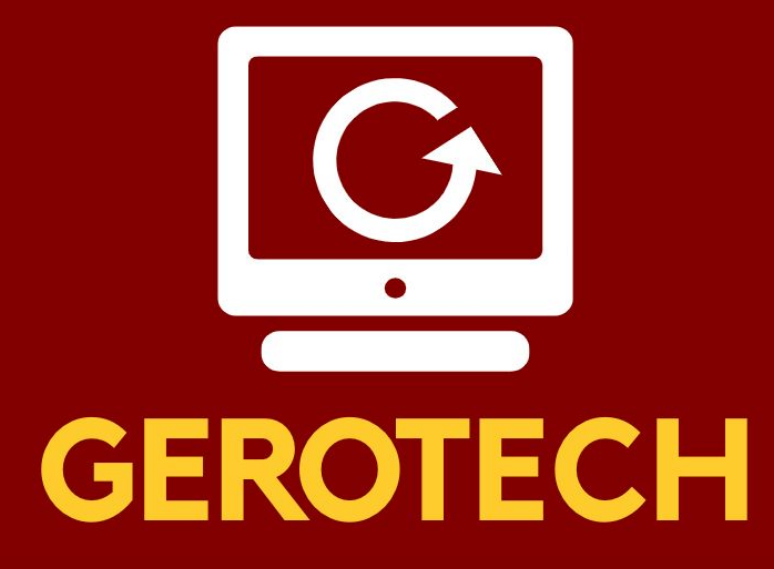

#### **Thanks for a fun fall series!**

**Email questions to Langelo@usc.edu**